## **Checking Out Kindle eBooks from Libby**

## **eReaders**

The following instructions apply to Kindle eReaders—those with black and white displays—and not tablets, such as the Kindle Fire.

- 1. On a computer or tablet, navigate to the following page: **countylib.org/downloads**. Click the Libby link.
- 2. Click "Sign In" to begin. You will be prompted to select your library—Shenandoah County Library is at the bottom of the drop-down list—as well as to enter your library card number.
- 3. To begin, click the "Kindle Books" tab at the top of the page to display a list of all Kindle-formatted eBooks. Alternately, use the search box to locate a specific title or author.
- 4. Click the "Borrow" button once you have selected a title. A pop-up window will prompt you to confirm your choice:

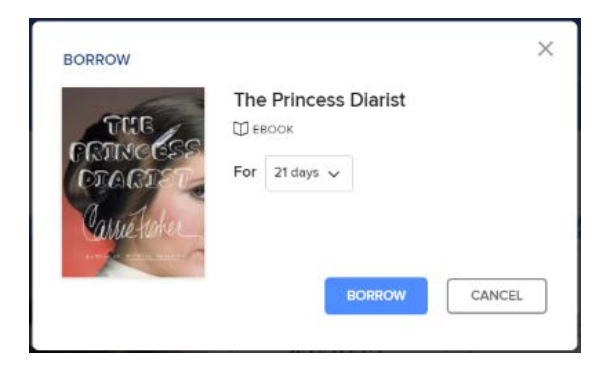

5. Once you have confirmed your choice, you will be offered the chance to "Read Now with Kindle." Select this option.

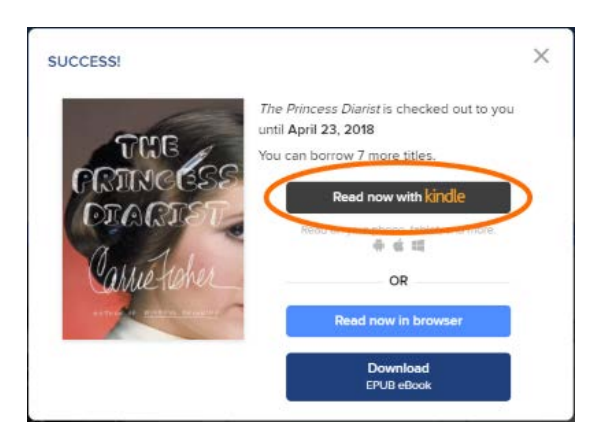

6. You will be redirected to Amazon's Web site, at which point you will be asked to select the device receiving the eBook:

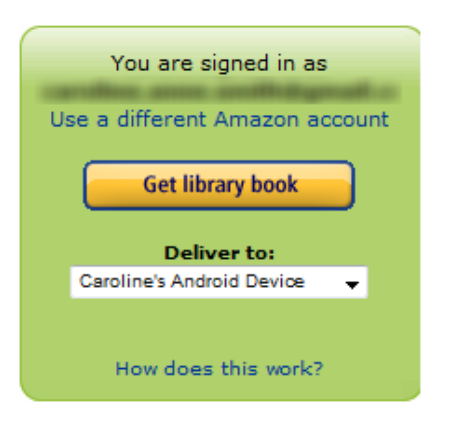

- 7. Click the "Get Library Book" button to initiate delivery of the eBook to your device. If your Kindle eReader is WIFI-capable, the title will be delivered wirelessly. If your Kindle is not WIFI-capable, you will be prompted to transfer the title to your device via a USB connection.
- 8. **Returns**: Borrowed Kindle eBooks are automatically returned at the end of their lending periods. To return a title early, navigate to Amazon's Web site, and select "Your Content and Devices," listed under "Accounts and Lists" at the top of the page. Click the "Action" button for the title in question, and select "Return this Book."

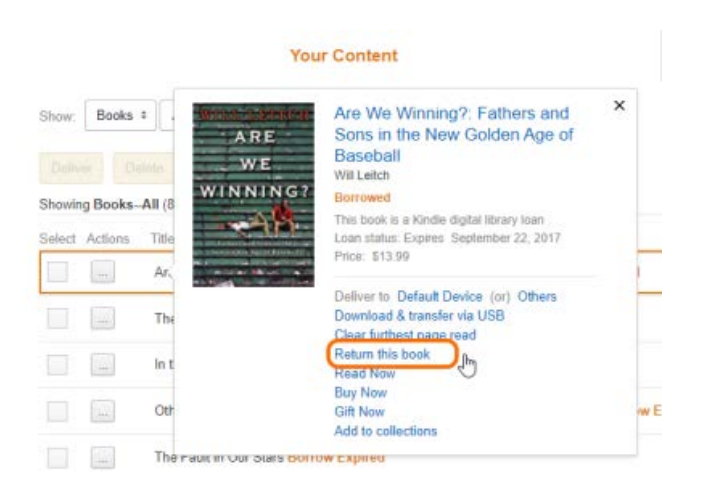

9. **Deleting Expired Titles**: Navigate to "Your Content and Devices" on Amazon's Web page, and check the "Select" box for the title in question. Select the "Delete" button that appears immediately above the list of titles on your device. For older Kindles without WIFI capability, titles must be deleted manually from the device. Methods for deletion vary among models, so please consult the instructions for your Kindle for more information.